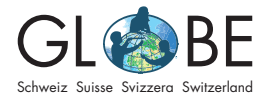

Bioindication des cours d**'**eau & Hydrologie

Sec I, Sec II

# **Guide d'analyse des données avec l'outil d'analyse eaux courantes**

# **Contenu [1. Introduction..................................................................................................................................................2](#page-1-0)** 1.1. Accès à l**'**outil d**'**analyse [..............................................................................................................................](#page-1-0) 2 **[2. 2 Aperçu de la barre de menu de l'outil d'analyse............................................................2](#page-1-0)** 2.1. Menu d**'**[aide \(Help\)..........................................................................................................................................](#page-1-0) 2 [2.2. Imprimer \(Print\)...............................................................................................................................................](#page-1-0) 2 [2.3. Mesure de surfaces et de distances \(Measurement\)................................................................](#page-1-0) 2 [2.4. Affichage sous forme de diagrammes \(Charts\)](#page-1-0)......................................................................... 2 [2.5. Définition de la carte de base \(Basemap Gallery\)](#page-1-0) ..................................................................... 2 2.6. Choix des niveaux affichés (Layer)[.......................................................................................................](#page-1-0) 2 2.7. Légende (Legend) [..........................................................................................................................................](#page-1-0) 2 2.8. Zoom - Retour à la carte d'origine [......................................................................................................](#page-1-0) 2 **3. Recherche de données spécifiques[...............................................................................................3](#page-2-0)** [3.1. Recherche d'un point de données spécifique à un emplacement connu](#page-2-0) .................. 3 [3.2. Affichage de tous les résultats de mesure dans une région spécifique](#page-2-0)...................... 3 **[4. Analyse des données..............................................................................................................................4](#page-3-0)** 4.1. Affichage de diagrammes [.........................................................................................................................4](#page-3-0) [4.2. Filtrage spatial des données pour les diagrammes.................................................................](#page-3-0)5 [4.3. Filtrage temporel des données pour les diagrammes](#page-4-0) ...........................................................6 [4.4. Exportation des données au format CSV pour une analyse plus approfondie](#page-5-0)....... 7 **5. Modification des données d'une mesure.................................................................................7 6. Dépannage [....................................................................................................................................................8](#page-5-0)**

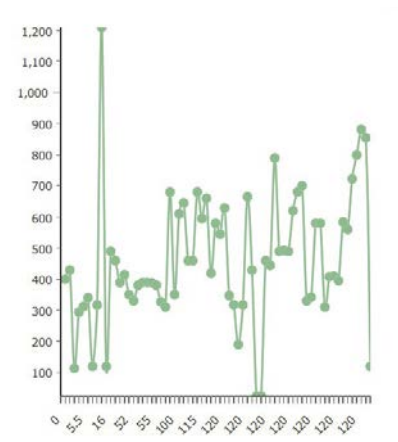

# <span id="page-1-0"></span>**1. Introduction**

#### **1.1. Accès à l'outil d'analyse**

Le lien vers l**'**outil d**'**analyse se trouve sur le site web de GLOBE (voir "Saisie et com-paraison des données" sous "[Pour la classe](https://globe-swiss.ch/global/php/clips/link2db.php?n-fr=79&rubric=pupils)"). Contrairement à la saisie des données, aucun login n**'**est nécessaire pour l**'**analyse des données.

### **2. Aperçu de la barre de menus de l'outil d'analyse**

La majorité de l**'**outil d**'**analyse est en anglais, le termes les plus importants sont traduits en français.

# **2.1. Menu d'aide (Help)**

Ce bouton ouvre le menu d**'**aide avec des explications.

#### **2.2. Imprimer (Print)**

Le menu Imprimer permet d**'**imprimer différentes sections de la carte, avec ou sans légendes selon les besoins. Les cartes peuvent être exportées au format PDF ou PNG. Pour ce faire, appuyez sur *Imprimer* après avoir sélectionné la section de la carte (telle qu**'**elle est affichée à l**'**écran). Un document sera généré, qui doit être téléchargé et ouvert avant d**'**être imprimé. Cela vous permet ainsi de contrôler si le document correspond à vos souhaits.

#### **2.3. Mesure de surfaces et de distances, définition de la longitude et de la latitude d'un lieu (Measurement)**

Dans la carte, il est possible de sélectionner des distances ou des polygones et ainsi de déterminer la distance ou la surface correspondante. Le troisième sous-menu affiche les coordonnées d'un point.

#### **2.4. Affichage sous forme de diagrammes (Charts)**

A voir au chapitre 4.

### **2.5. Définition de la carte de base (Basemap Gallery)**

Choix de l**'**aspect de la carte de base, généralement topographique.

### **2.6. Choix des couches opérationnelles (Layer List)**

Cette commande permet de sélectionner les niveaux de données affichés (cocher dans les cases de gauche). Les sous-menus peuvent par ex. être utilisés pour afficher des informations détaillées sur les points de mesure dans un tableau (= tableau des attributs). Voir aussi le chapitre 3.2.

Pour un affichage correct, la couche Biological Water Quality doit être en haut et les popups doivent être autorisées.

### **2.7. Légende (Legend)**

Ce bouton ouvre une légende avec les symboles en couleur pour la qualité de l**'**eau et de l**'**écologie du paysage.

#### **2.8. Zoom - Retour à la carte d'origine**

Les touches + et - permettent de modifier l**'**échelle de la carte. Le bouton "home" (étendue par défaut) permet toujours de revenir à la carte d'origine.

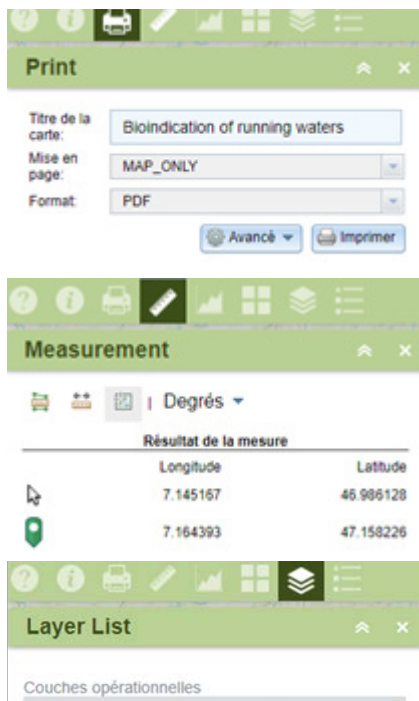

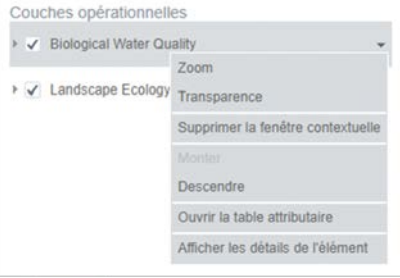

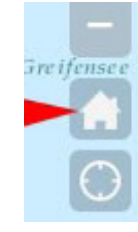

# <span id="page-2-0"></span>**3. Recherche de données spécifiques**

#### **3.1. Recherche d'un point de données spécifique à un emplacement connu**

Il suffit de placer la souris sur la région souhaitée sur la carte, puis de zoomer (faire défiler). La section de la carte peut être déplacée en maintenant le bouton de la souris pressé. Un clic sur les points de données colorés ouvre une fenêtre avec les données enregistrées à ce point.

#### **3.2. Affichage de tous les résultats de mesure dans une région spécifique**  Question possible :

Qui a mené quelles analyses, par ex. à Berne et ses environs ? Quand et avec quels résultats ?

• Sélectionnez la section de la carte de manière à ce que la région souhaitée soit affichée (zoomer la carte, déplacer la carte).

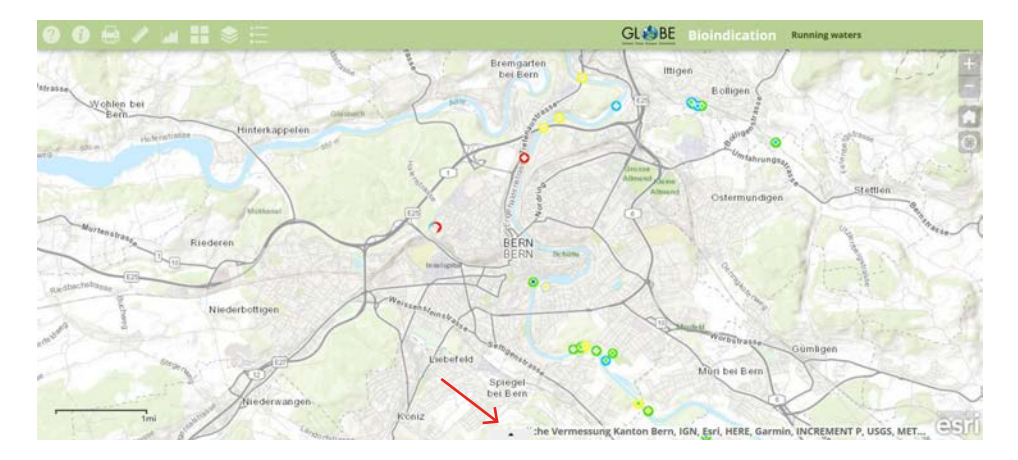

- Cliquez sur la petite flèche triangulaire située au milieu, sous la carte (Ouvrir la table attributaire, voir la flèche rouge sur l**'**image). Dans la partie inférieure de l**'**écran, un tableau contenant des informations sur les points de mesure s'affiche. La zone peut également être agrandie en tirant la bordure vers le haut.
- Dans le tableau en haut à gauche, sous "Options", cochez la case *Filtrer selon l'étendue de la carte.*
- Cliquez sur "Actualiser" en haut du tableau.

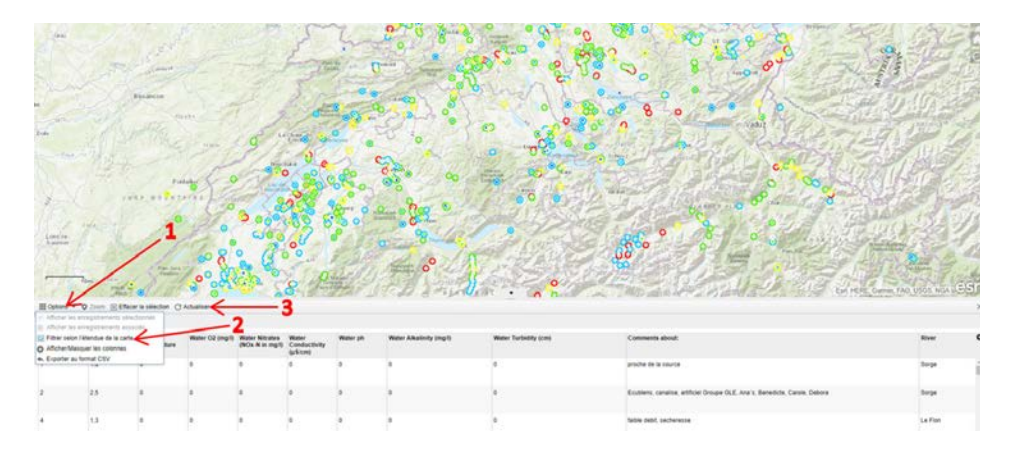

Désormais, seuls les points de mesure situés dans la zone de la section de la carte sont listés dans le tableau. Celui-ci peut également être exporté en format CSV (voir Options → Exporter au format CSV) et ainsi être utilisé pour des analyses ultérieures.

<span id="page-3-0"></span>Si une information en particulier présente un intérêt, la ligne correspondante peut être activée en cliquant dessus (elle sera surlignée en bleu). En cliquant sur la commande Zoom en haut du tableau, une section de carte agrandie contenant le point de mesure est alors affichée. Un clic sur le point de mesure ouvre la fenêtre popup avec toutes les données. Vous pouvez également voir ici si des pièces jointes telles que des photos ou des listes sont à disposition.

Si la section de la carte est ensuite modifiée par un zoom (+ ou -) ou un déplacement, le tableau est automatiquement ajusté et affiche toujours les informations sur les sites de mesure situés dans la section de la carte.

Pour fermer le tableau : cliquez sur le X en haut à droite ou sur le petite triangle noir situé au centre, en haut du tableau (Masquer la table attributaire).

# **4. Analyse des données**

#### **4.1. Affichage de diagrammes**

Le menu "Charts" de l**'**outil d**'**analyse vous permet d**'**afficher des diagrammes. Choisissons d**'**abord Distribution of landscape ecology (distribution de l**'**écologie du paysage). Le diagramme en barres montre la répartition de toutes les données stockées sur l**'**écologie du paysage réparties en 4 classes de qualité. Si nous plaçons le curseur sur une barre, le nombre de sites de mesure de cette classe de qualité est indiqué et tous les sites de mesure de cette classe sont délimités par un carré rouge sur la carte.

En principe, il existe deux types de diagrammes : diagrammes de distribution et diagrammes "...in dependence on". Les premiers montrent chacun la distribution des valeurs d**'**un paramètre tandis que le second type de diagramme montre les valeurs d**'**un paramètre en fonction d'un autre. En voici une liste et leur traduction:

- landscape ecology (Écologie du paysage ou écomorphologie)
- biological water quality (Qualité biologique de l**'**eau)
- nitrates (Nitrates)
- turbidity (Turbidité)
- alkalinity (Alcalinité)
- pH value (Valeur de pH)
- conductivity (Conductivité)
- O2 (Oxygène dissout)
- temperature (Température)

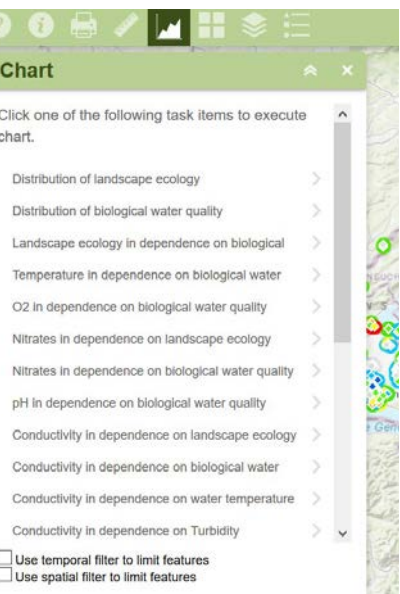

#### <span id="page-4-0"></span>**4.2. Filtrage spatial des données pour les diagrammes**

Un filtre spatial permet désormais l**'**évaluation ciblée des données, par ex. le long d**'**un cours d**'**eau.

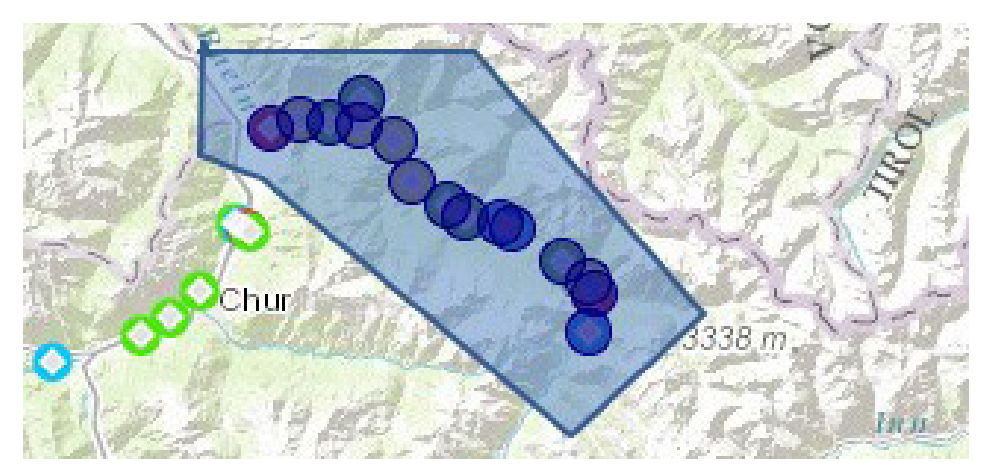

Le filtre spatial permet de visualiser a) Uniquement les entités en contact avec l**'**étendue courante de la carte ou b) Uniquement les entités en contact avec une zone définie par l**'**utilisateur.

Pour réaliser ceci, revenons à nouveau aux "Charts". En dessous de la liste se trouvent les filtres. Nous sélectionnons le filtre spatial (Utiliser un filtre spatial pour limiter les entités) et sélectionnons ensuite la case Uniquement les entités en contact avec une zone définie par l**'**utilisateur. Puis, cliquons sur le symbole représentant un polygone.

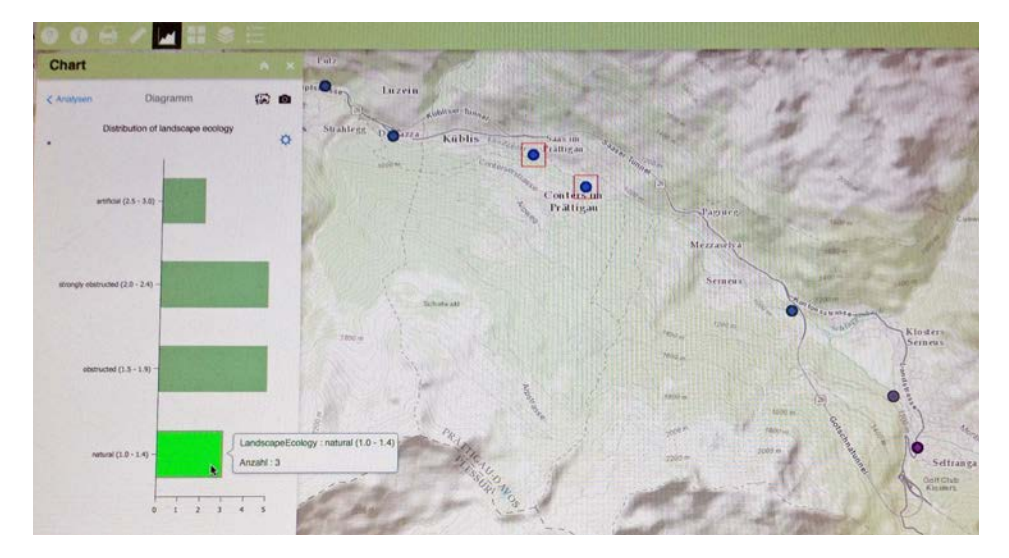

Si l**'**on sélectionne à nouveau l**'**ordre "Distribution of landscape ecology", l**'**écran affiche le diagramme en barres et la carte agrandie avec les sites de mesure de la région sélectionnée.

Si l**'**on déplace le curseur sur la barre "natural", les 3 points de mesure ayant cette qualité sont délimités par un carré rouge (voir illustration page précédente). En cliquant dessus, les données détaillées apparaissent dans la fenêtre popup.

On peut également ouvrir le tableau des valeurs (cliquer sur le petit triangle noir en bas de la carte et activer la section *Filtrer selon l'étendue de la carte* dans les options, cf. chapitre 3.2).

La procédure est la même pour tous les autres diagrammes. En fonction du diagramme sélectionné, les diagrammes apparaissent sous différentes représentations.

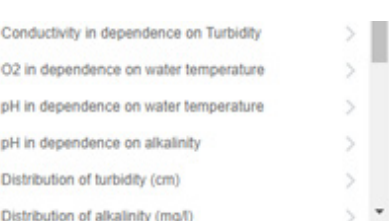

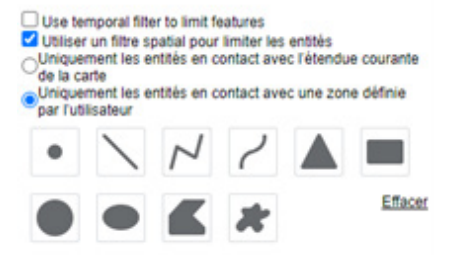

#### <span id="page-5-0"></span>**4.3. Filtrage temporel des données pour les diagrammes**

Par ex., si l**'**on vuet savoir quelle température de l**'**eau a été mesurée en moyenne en septembre, on peut appliquer un filtre temporel :

- au bas de la liste de toutes les tâches (dans le menu "Charts"), sélectionnons l**'**option "Use temporal filter to limit features" (= Utiliser un filtre temporel pour limiter les éléments)
- ensuite, sélectionnons "Distribution of temperature"

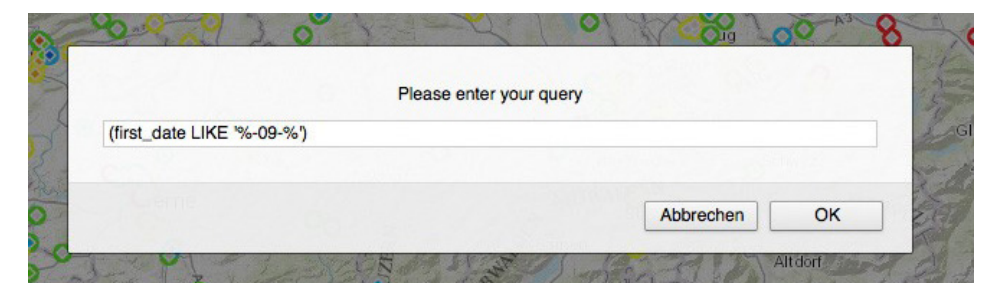

- il nous est demandé de saisir une requête. Il s**'**agit du filtre réel et il doit être saisi dans un format très spécifique. Le document qui peut être téléchargé depuis le menu "Help" sous Analysis explique ce format plus en détail; les filtres peuvent être copiés directement depuis tableau et insérés dans l**'**outil d**'**analyse.
- dans le diagramme et sur la carte, tous les résultats de mesure de température de l**'**eau en septembre sont maintenant affichés (cf. le filtre appliqué sur l**'**image).

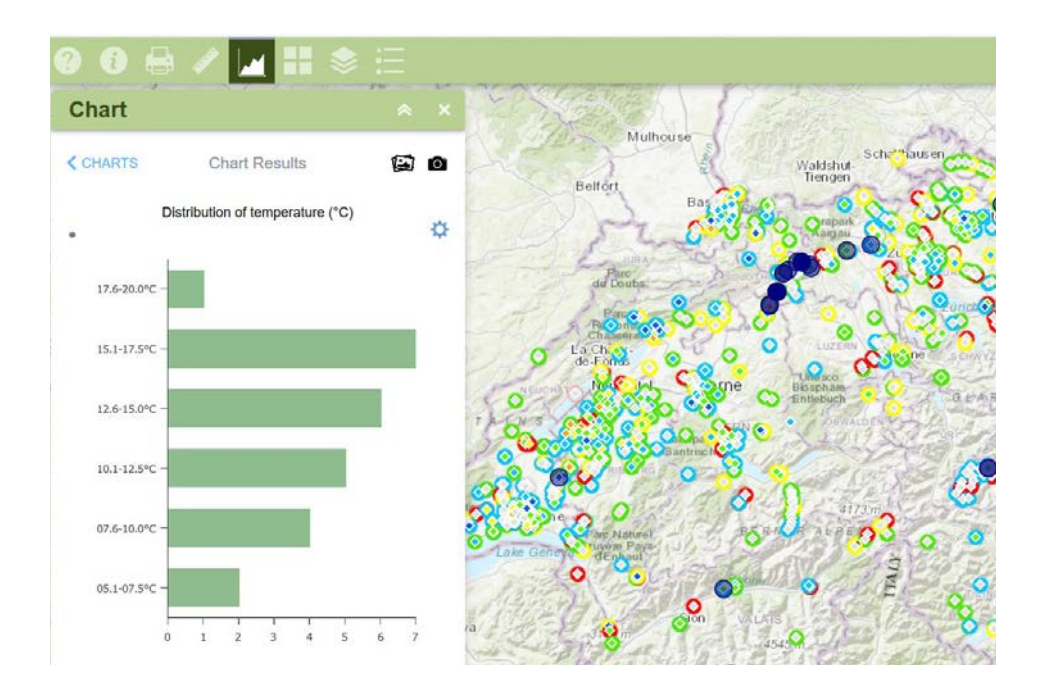

En cliquant sur les colonnes correspondantes, il est à nouveau possible d**'**examiner à quel endroit la température a été mesurée et des détails supplémentaires peuvent être lus dans la fenêtre popup.

#### **4.4 Exportation des données au format CSV pour une analyse plus poussée**

Pour permettre une analyse plus approfondie, on peut également exporter toutes les données disponibles en format CSV. Pour ce faire, définissez la vue de la carte en cliquant sur "Home" (cf. chapitre 2.8), puis suivez les instructions du chapitre 3.2.

### **5. Modification des données d'une mesure**

Pour modifier les données d'une mesure déjà entrée dans l'application Cours d'eau, dirigez-vous sur le symbole "Edit" et cliquez sur "Go to editor". Sur la nouvelle page qui s'ouvre, entrez vos données d'utilisateur (identifiant ArcGIS et mot de passe similaires à l'appli Cours d'eau). Vous accédez ainsi à la carte *Bioindication\_EditorMap.* Sur la carte de la Suisse sont affichés les points correspondants aux mesures que vous avez enregistrées. Avant de modifier l'une d'elles, vérifiez, sous "Show Contents of Map" que l'affichage de la qualité biologique de l'eau ainsi que de l'écomorphologie est activé (1).

Pour modifier une mesure, cliquez sur le point correspondant (2) et ensuite sur "edit" (3). Dans le nouvel onglet qui s'ouvre, vous pouvez directement modifier les valeurs de la qualité biologique, des propriétés physico-chimiques et de l'écomorphologie du tronçon de cours d'eau.

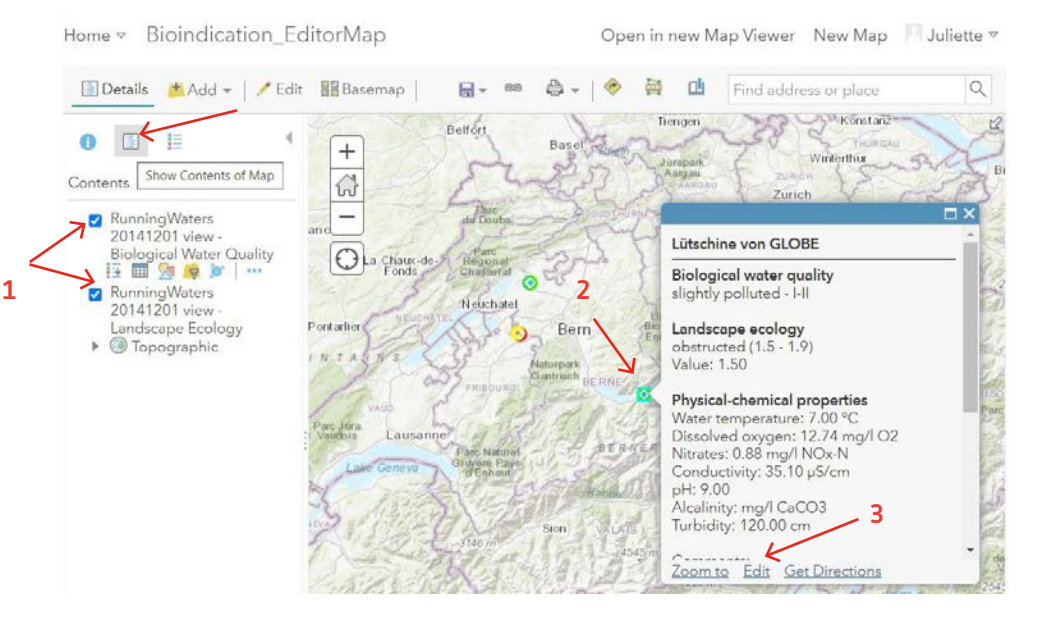

À noter que pour ajouter ou modifier la qualité biologique ou l'écomorphologie d'un point déjà saisi, la catégorie doit être calculée manuellement à l'aide du [guide de](https://globe-swiss.ch/global/php/clips/link2db.php?d=123)  [terrain Bioindication](https://globe-swiss.ch/global/php/clips/link2db.php?d=123). Cliquez ensuite sur "CLOSE" lorsque vous avez terminé.

Vous pouvez modifier la localisation de la mesure en cliquant sur le point correspondant et en le déplaçant sur la carte.

Une fois les modifications achevées, vous pouvez directement vous déconnecter ou quitter la page, les changements seront enregistrés automatiquement.

### **6. Dépannage**

Voici quelques exemples de problèmes possibles lors de l**'**utilisation de l**'**outil d**'**analyse et comment les résoudre.

• Erreur : aucune fenêtre ne s**'**ouvre lorsque l**'**on clique sur un point de mesure.

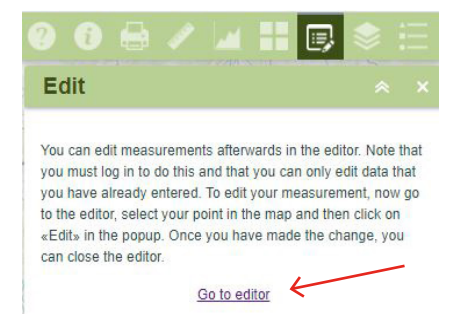

→ Dans le menu "Layer", dans le sous-menu "Biological Water Quality", autorisez les popups (fenêtres contextuelles). Il se peut que *Supprimer la fenêtre contextuelle* ait été coché par erreur.

- Erreur : les points de mesure n**'**apparaissent que sous forme de cercles colorés, le losange intérieur (Qualité biologique de l**'**eau) n**'**est pas visible.
	- → Dans le menu "Layer", la qualité biologique de l'eau doit être placée au-dessus de l'écologie du paysage. Si ce n**'**est pas le cas : sélectionnez la couche *Biological Water Quality* et cliquez *Monter* dans le sous-menu.
- En cas de problèmes de saisie ou pour toute autre question, vous pouvez à tout moment contacter GLOBE Suisse ([info@globe-swiss.ch](mailto:info@globe-swiss.ch)).